## **Georgia***FIRST* **Financials V8 Known Issue**

## KI8056: EX Changing Accounting Default Chartstring after Budget Check

**POSTED:** April 16, 2009

**SUBJECT:** Known Issue KI8056 – Changing Accounting Default Chartstring after Budget Check

**PURPOSE:** To notify users at institutions using the Expense module of Georgia*FIRST* PeopleSoft Financials Version 8.9 of a Known Issue when changing the Accounting Default ChartString on an Expense Report that has been budget checked.

**FUNCTIONAL IMPACT:** When an approver uses the **Accounting Defaults** link on the **Expense Report Summary** page, as shown below, to change the Accounting Default ChartString on an Expense Report that has already been budget-checked, the system is not requiring (or allowing) a re-budget check.

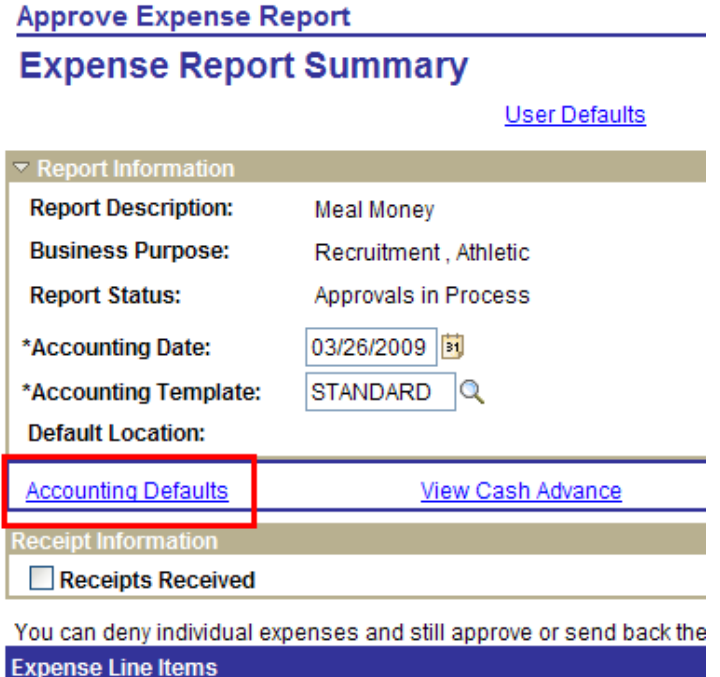

This can cause the accounting entries to be posted to a different ChartString than the budget, therefore causing the entries in KK to not match the expense accounting entries, and the Actuals and Budget ledgers will be out of sync.

OIIT is currently analyzing this issue to determine a resolution. In the interim, a

functional workaround has been identified.

Users can still use the **Accounting Defaults** link to change ChartFields on an Expense Report. However, after changing the Defaults, the user needs to trigger the system to set the Budget Check flag back to **Not Checked** by altering the Accounting Detail on a line, as shown in the example below.

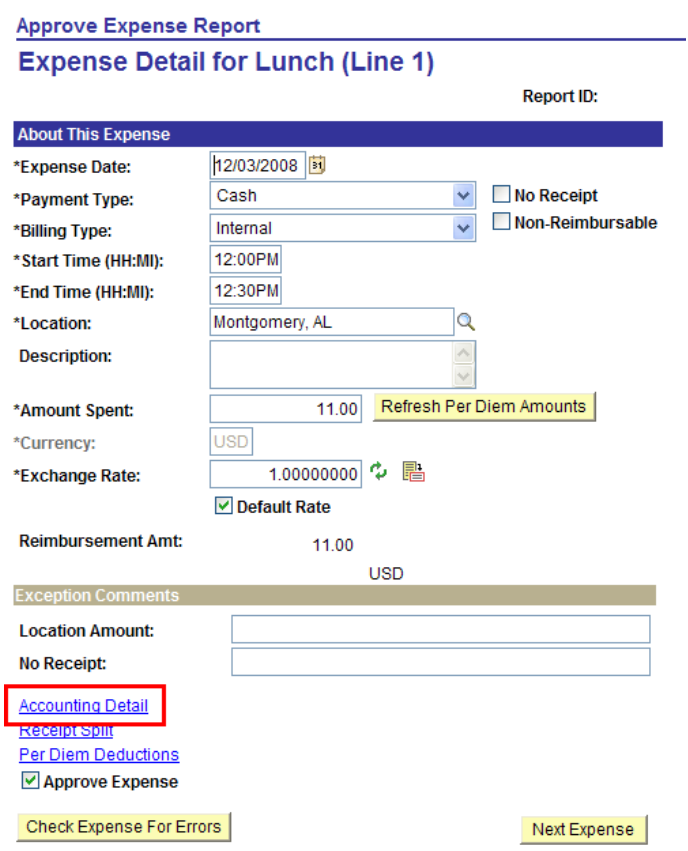

1. Click on the **Accounting Detail** link. The **Accounting Detail** page displays.

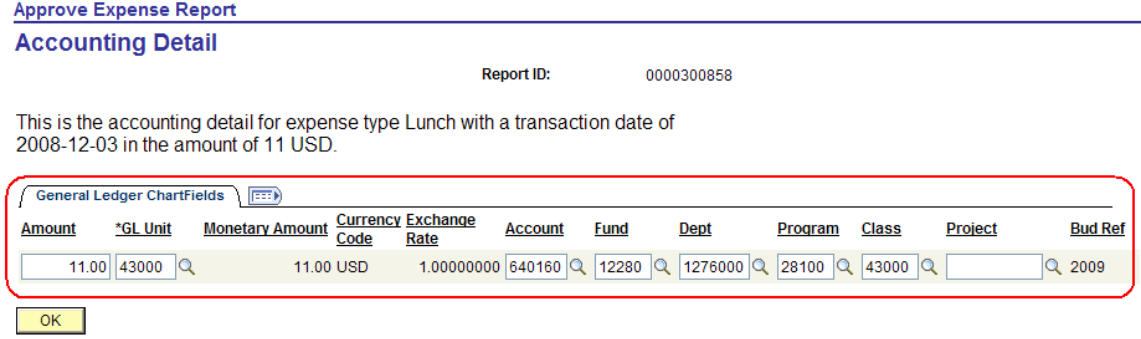

- 2. Alter any field in the **General Ledger ChartFields** tab.
- 3. Click on  $\frac{OK}{R}$ . This brings you back to the **Expense Detail** page for that line.
- 4. Click on the **Accounting Detail** link. The **Accounting Detail** page displays.
- 5. Change the field you altered in Step 2 back to its former value.
- 6. Click on  $\sqrt{\frac{OK}{CK}}$

This will trigger the system to set the Budget Check status back to **Not Chk'd**. You will know this has been successful when the Expense Report shows that Budget Checking is required, as shown here.

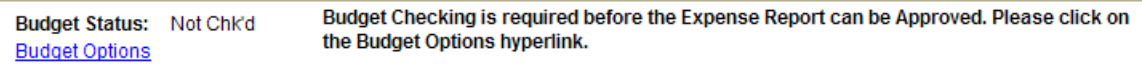

Upon successful budget check, the Expense Report can be processed as usual.

## **SUPPORTING DOCUMENTATION:** N/A

**ADDITIONAL OIIT RESOURCES and SUPPORT:** Contact the **OIIT HELPDESK** at [http://www.usg.edu/customer\\_services](http://www.usg.edu/customer_services) (support request self-service) or e-mail [helpdesk@usg.edu.](mailto:helpdesk@usg.edu) For emergency, business interruptions, or production down situations, call the **OIIT HELPDESK** immediately (706-583-2001; or toll free within Georgia 1-888-875-3697).